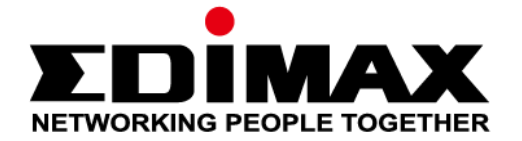

# **EW-7611ULB**

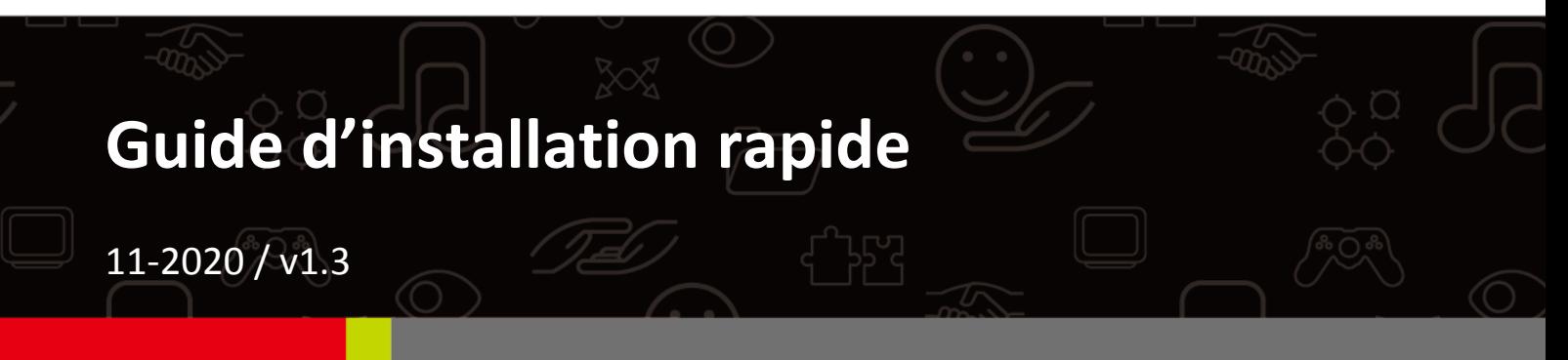

### **Edimax Technology Co., Ltd.**

No. 278, Xinhu 1st Rd., Neihu Dist., Taipei City, Taiwan Email: support@edimax.com.tw

#### **Edimax Technology Europe B.V.**

Fijenhof 2, 5652 AE Eindhoven, The Netherlands Email: support@edimax.nl

#### **Edimax Computer Company**

3444 De La Cruz Blvd., Santa Clara, CA 95054, USA Live Tech Support: 1(800) 652-6776 Email: support@edimax.com

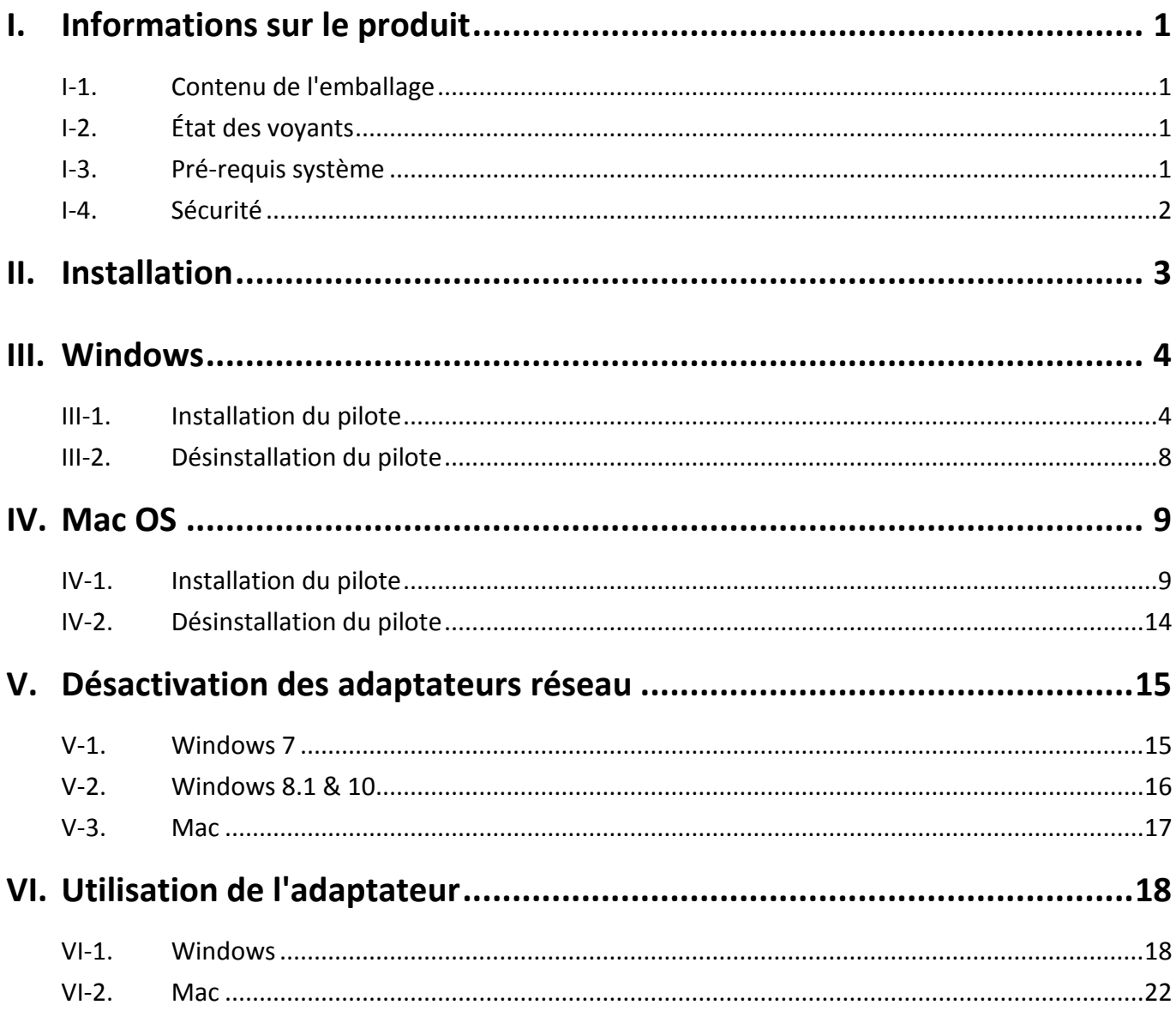

#### **Guide d'installation rapide multilingue (GIR) sur le CD**

**Čeština:** Českého průvodce rychlou instalací naleznete na přiloženém CD s ovladači

**Deutsch:** Finden Sie bitte das deutsche QIG beiliegend in der Treiber CD

**Español:** Incluido en el CD el G.R.I. en Español.

**Français :** Vous trouverez le Guide d'Installation Rapide sur le CD joint

**Italiano:** Incluso nel CD il Q.I.G. in Italiano.

**Hongrois :** A magyar telepítési útmutató megtalálható a mellékelt CD-n

**Nederlands:** De nederlandse Q.I.G. treft u aan op de bijgesloten CD

**Polski:** Skrócona instrukcja instalacji w języku polskim znajduje się na załączonej płycie CD

**Português:** Incluído no CD o G.I.R. em Portugues

**Русский:** Найдите Q.I.G. на pусскoм языке на приложеном CD

**Turc :** Ürün ile beraber gelen CD içinde Türkçe Hızlı Kurulum Kılavuzu'nu bulabilirsiniz

**Українська:** Для швидкого налаштування Вашого пристрою, будь ласка, ознайомтесь з інструкцією на CD

# <span id="page-3-0"></span>*I. Informations sur le produit*

## <span id="page-3-1"></span>**I-1. Contenu de l'emballage**

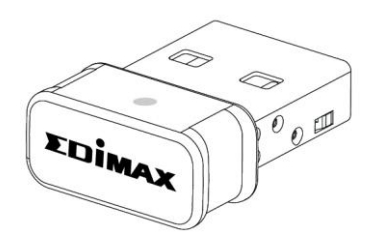

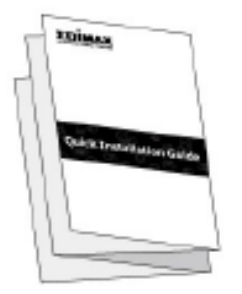

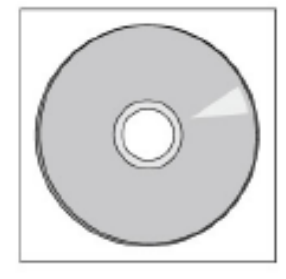

## <span id="page-3-2"></span>**I-2. État des voyants**

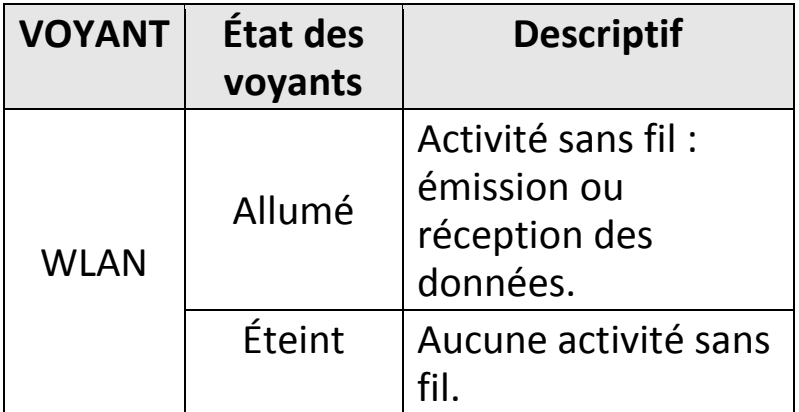

<span id="page-3-3"></span>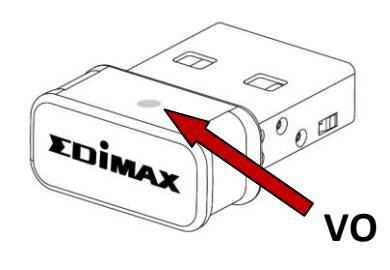

## **I-3. Pré-requis système**

- Windows 7 10, Mac OS X 10.7 10.11
- Port USB 2.0
- Disque dur : 100Mo
- Lecteur CD-ROM

## <span id="page-4-0"></span>**I-4. Sécurité**

Afin de garantir un fonctionnement sûr de l'appareil et la sécurité des utilisateurs, veuillez lire et respecter les consignes de sécurité suivantes.

- **1.** L'adaptateur sans fil est conçu pour une utilisation à l'intérieur uniquement ; ne placez pas l'adaptateur sans fil à l'extérieur.
- **2.** Ne placez pas l'adaptateur sans fil dans ou à proximité de lieux chauds/humides (par ex. cuisine ou salle de bain).
- **3.** L'adaptateur sans fil contient de petites pièces qui peuvent représenter un risque pour les enfants de moins de 3 ans. Veuillez tenir l'adaptateur sans fil hors de portée des enfants.
- **4.** L'adaptateur sans fil ne contient aucune pièce pouvant être réparée par l'utilisateur. En cas de problèmes avec l'adaptateur sans fil, veuillez contacter votre revendeur et demander de l'aide.
- **5.** L'adaptateur sans fil est un appareil électrique et comme avec tous les appareils électriques, vous devez immédiatement arrêter de l'utiliser s'il est mouillé pour une raison quelconque. Contactez un électricien qualifié pour obtenir plus d'aide.

# <span id="page-5-0"></span>*II. Installation*

**1.** Allumez votre ordinateur et insérez l'adaptateur USB dans un port USB disponbile de votre ordinateur.

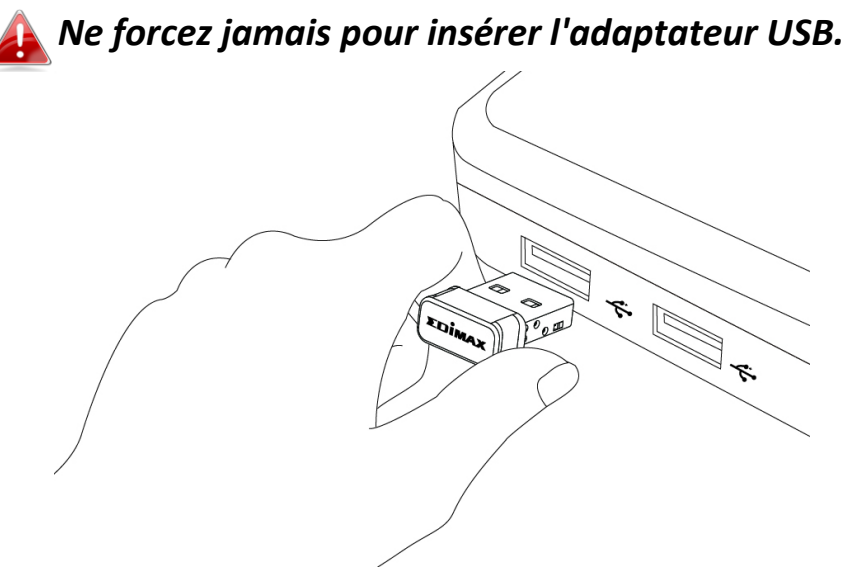

**2.** Insérez le CD-ROM inclus dans le lecteur de CD de votre ordinateur.

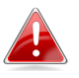

*L'assistant d'installation est également disponible en téléchargement sur le site Internet Edimax.* 

**3.** Pour les utilisateurs **Windows**, l'assistant d'installation s'affiche. Pour les utilisateurs de **Mac**, le dossier "Mac" du CD s'affiche.

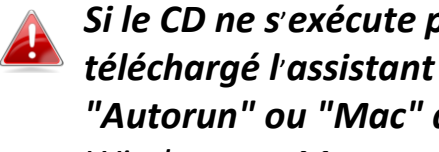

*Si le CD ne s*'*exécute pas automatiquement ou si vous avez téléchargé l*'*assistant d*'*installation, parcourez le dossier "Autorun" ou "Mac" du CD, respectivement pour les utilisateurs Windows ou Mac.*

**4.** Merci de suivre les instructions relatives à votre système d'exploitation au chapitre approprié.

## <span id="page-6-0"></span>*III. Windows*

<span id="page-6-1"></span>**III-1. Installation du pilote**

*Si le CD ne s'est pas exécuté automatiquement, ouvrez le fichier "Autorun.exe" pour lancer l'assistant d'installation.*

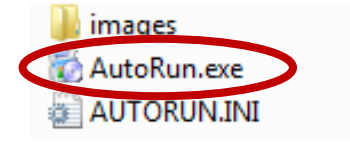

**1.** Cliquez sur l'adaptateur USB sans fil EW-7611ULB pour continuer.

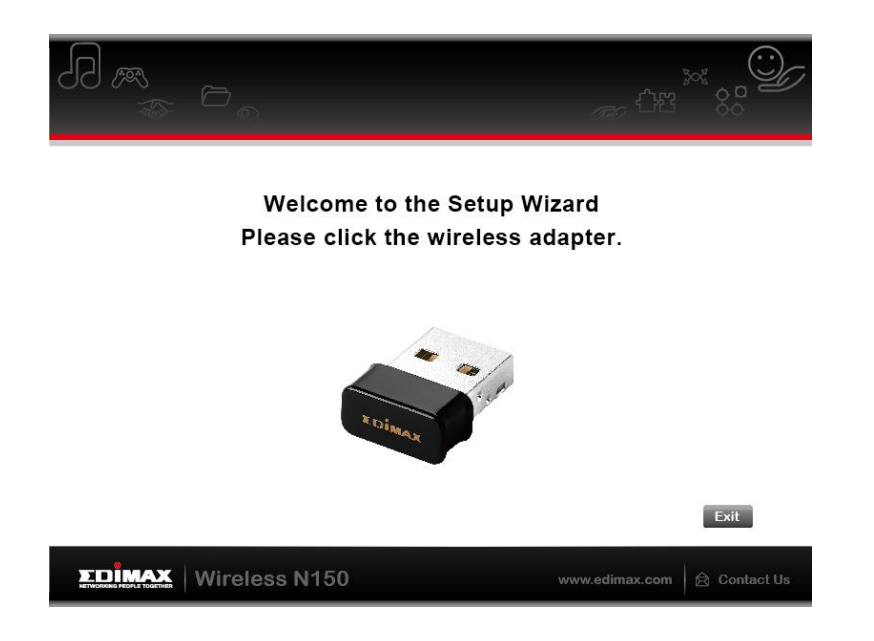

**2.** Cliquez sur "Installer pilote Wi-Fi" pour installer les pilotes Wi-Fi.

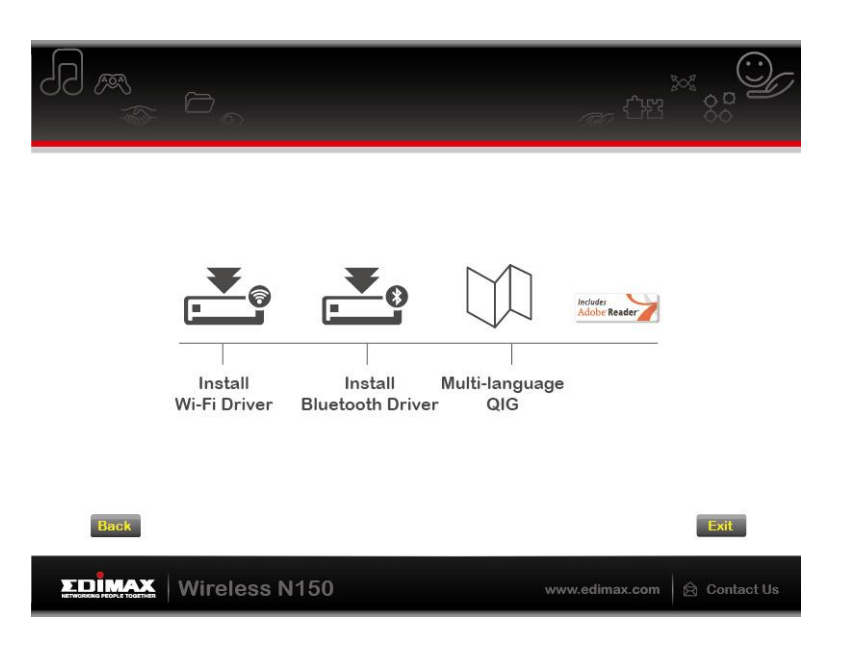

**3.** Cliquez sur "Suivant" pour poursuivre et suivez les instructions à l'écran jusqu'à la fin de l'installation.

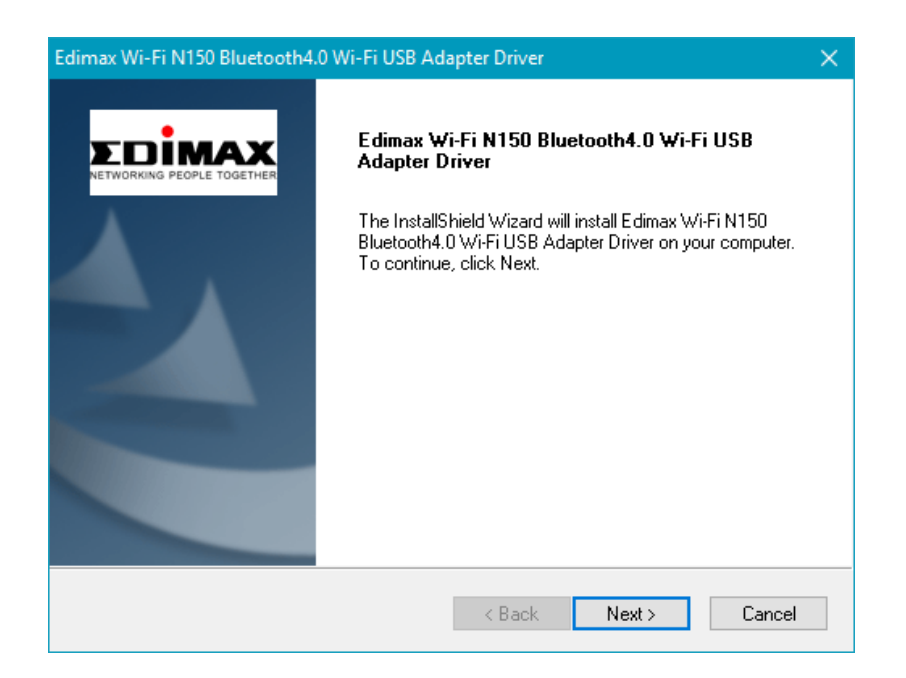

**4.** Vous devez ensuite installer des pilotes Bluetooth, alors choisissez de redémarrer votre ordinateur plus tard et cliquez sur "Terminer".

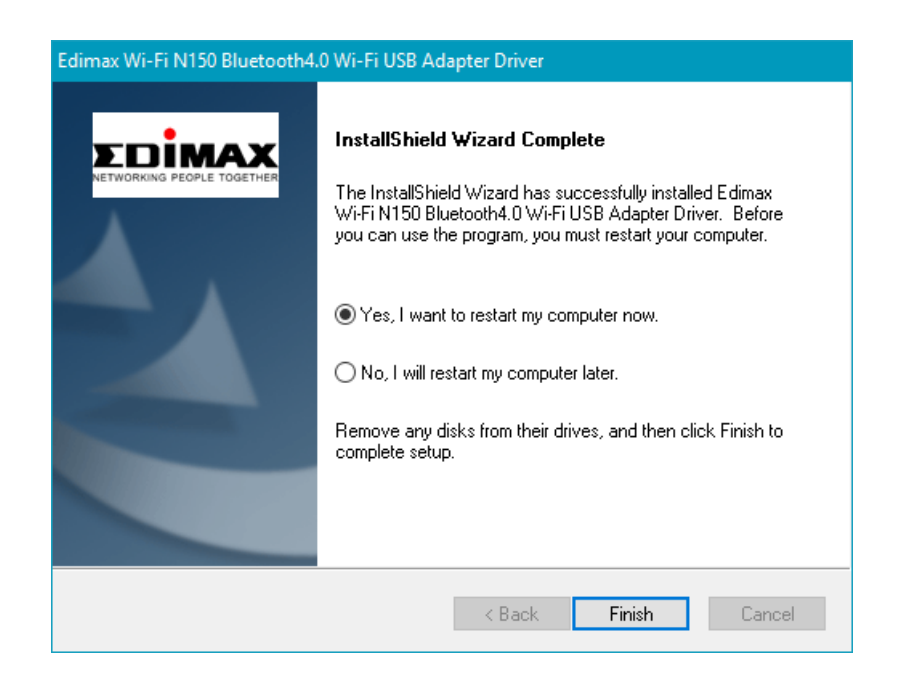

**5.** Cliquez sur "Installer pilote Bluetooth" pour installer les pilotes Bluetooth.

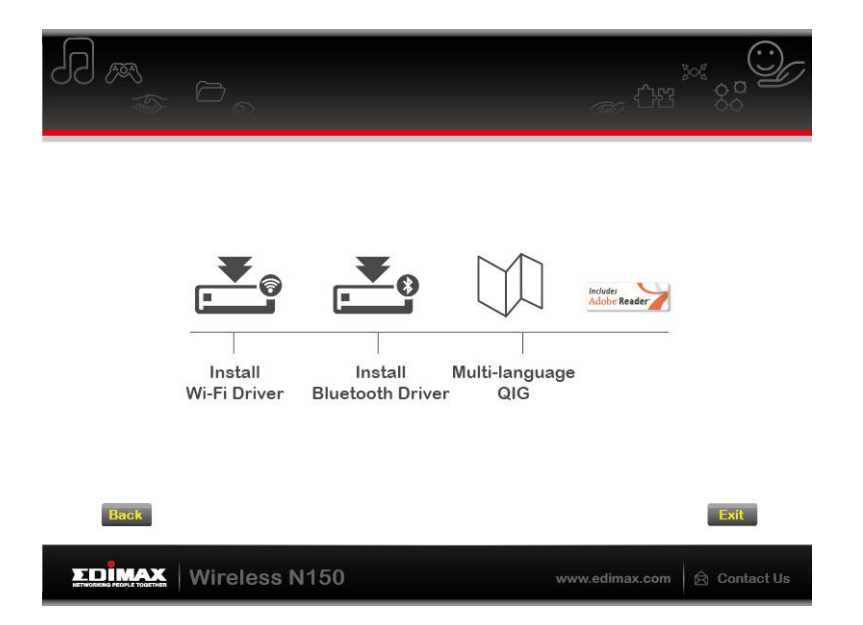

**6.** Cliquez sur "Suivant" pour poursuivre et suivez les instructions à l'écran jusqu'à la fin de l'installation.

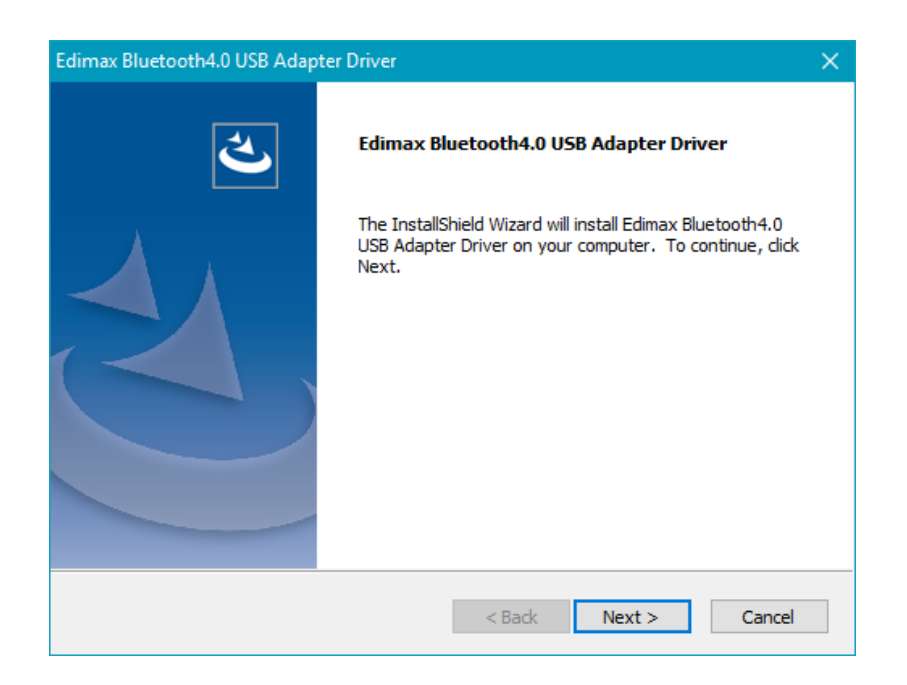

**7.** Vous devez redémarrer votre ordinateur avant d'utiliser l'adaptateur. Choisissez de redémarrer votre ordinateur maintenant ou plus tard et cliquez sur "Terminer" pour continuer.

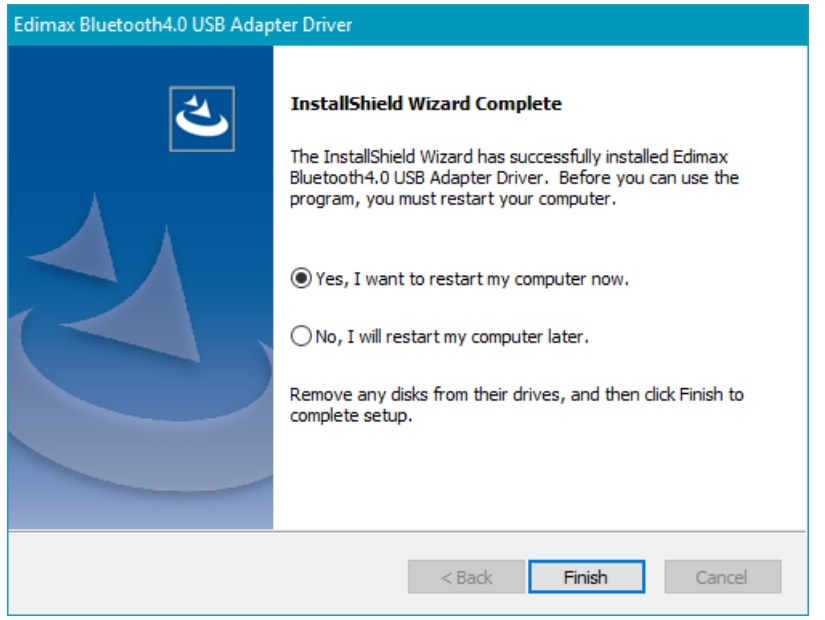

**8.** Cliquez sur "Quitter" pour fermer l'assistant d'installation.

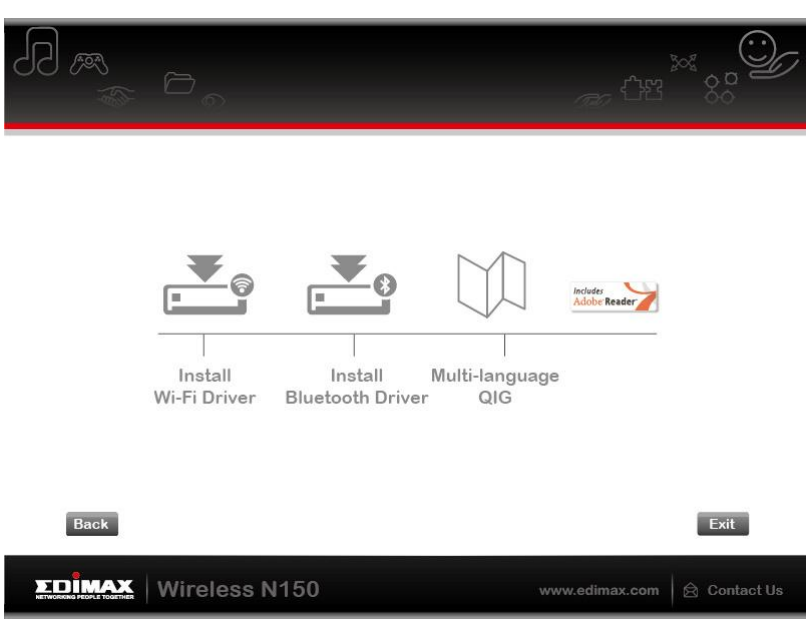

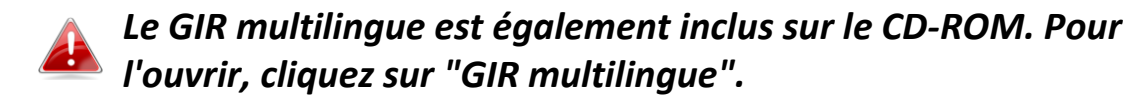

**9.** Veuillez désactiver tout autre adaptateur sans fil comme indiqué dans **V. Désactivation des adaptateurs réseau.** Ensuite, les utilisateurs Windows peuvent se connecter à un réseau Wi-Fi disponible ou à un appareil Bluetooth, comme d'habitude. Pour savoir comment faire, veuillez consulter **VI. Utiliser l'adaptateur.**

### <span id="page-10-0"></span>**III-2. Désinstallation du pilote**

Pour désinstaller les pilotes pour votre adaptateur, utilisez la fonction intégrée au **Panneau de configuration Windows Programmes et fonctionnalités**, **Désinstaller un programme** ou **Ajouter ou supprimer des programmes**. Un exemple est illustré ci-dessous :

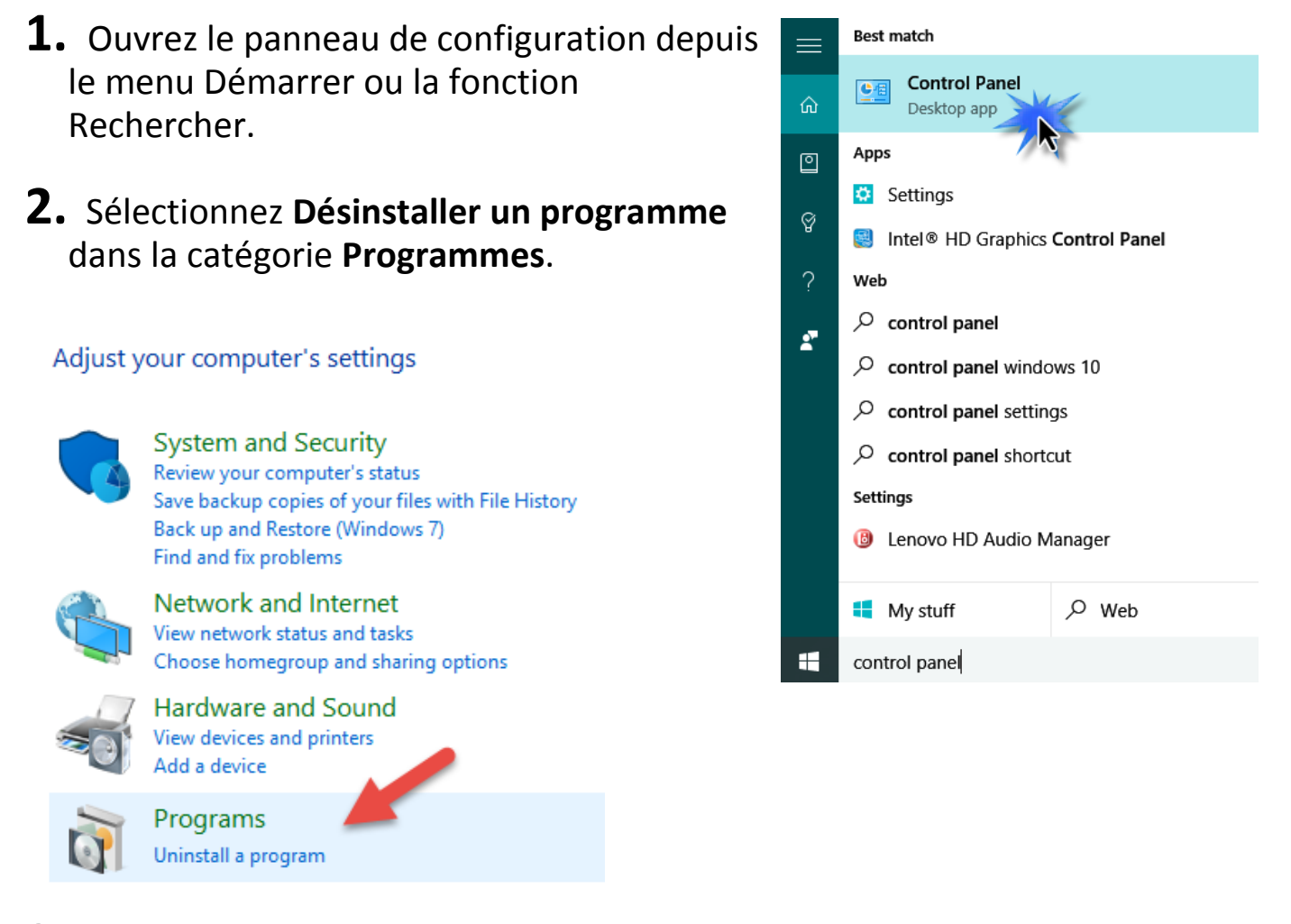

## **3.** Sélectionnez **Edimax Wi-Fi N150** (ou un élément similaire) et **Edimax Bluetooth 4.0** (ou un élément similaire) et cliquez sur **Désinstaller.**

#### Uninstall or change a program

To uninstall a program, select it from the list and then click Uninstall, Change or Repair.

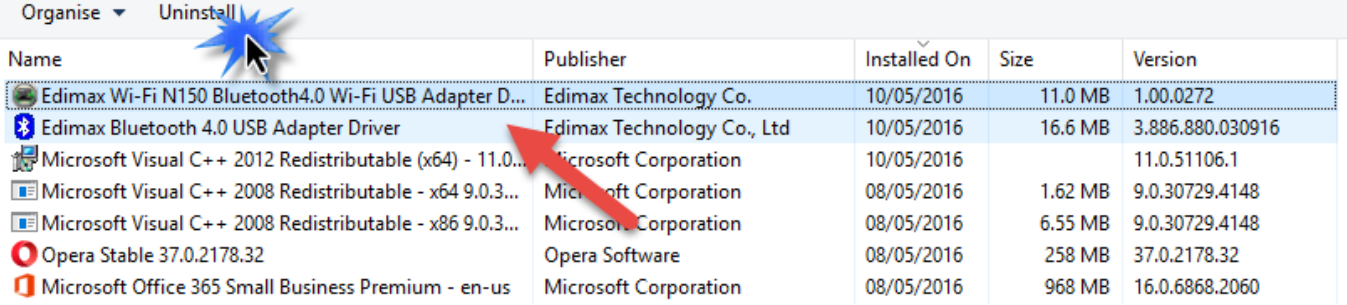

# <span id="page-11-0"></span>*IV. Mac OS*

### <span id="page-11-1"></span>**IV-1. Installation du pilote**

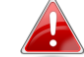

*La connectivité Bluetooth est uniquement Windows.*

**1.** Ouvrez le dossier "RTLWLANU\_MacOS.." et effectuez un double clic sur le fichier "Installer.pkg" pour ouvrir l'assistant d'installation du pilote.

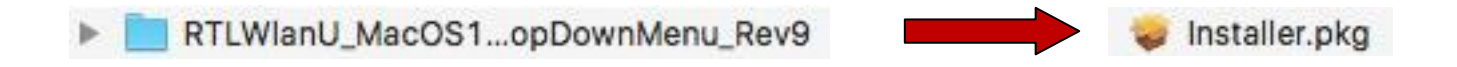

**2.** Cliquez sur "Continuer" pour passer à l'étape suivante.

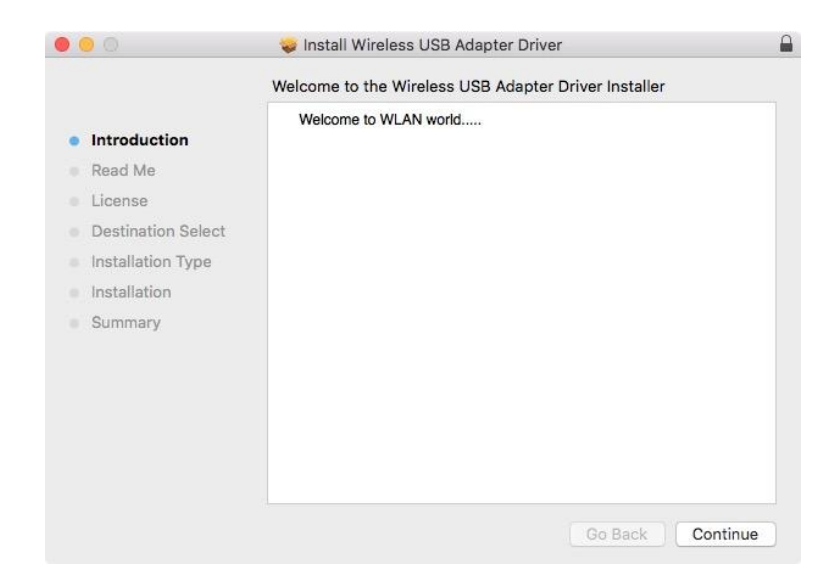

**3.** L'écran suivant affiche des informations importantes ; veuillez les lire attentivement. Cliquez sur "Continuer" lorsque vous êtes prêt à continuer.

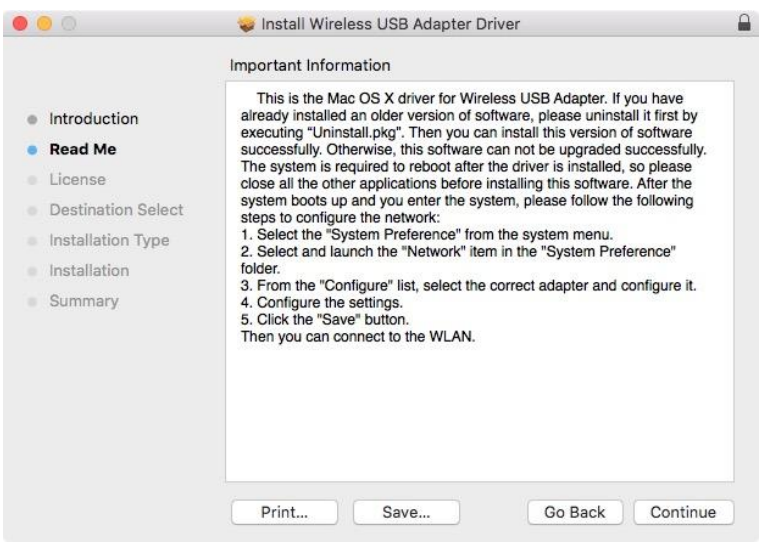

**4.** Sélectionnez une langue (la langue par défaut est l'anglais) et cliquez sur "Continuer" pour installer le pilote.

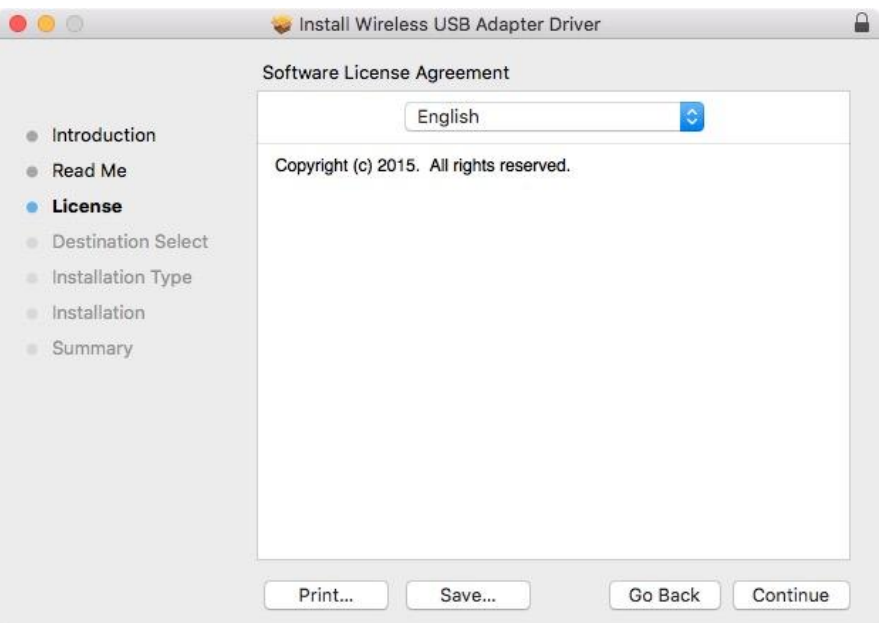

**5.** Pour lire la licence du logiciel, cliquez sur "Lire licence" et cliquez sur "Accepter" pour confirmer que vous acceptez les conditions. Vous devez accepter les conditions pour continuer l'installation du logiciel.

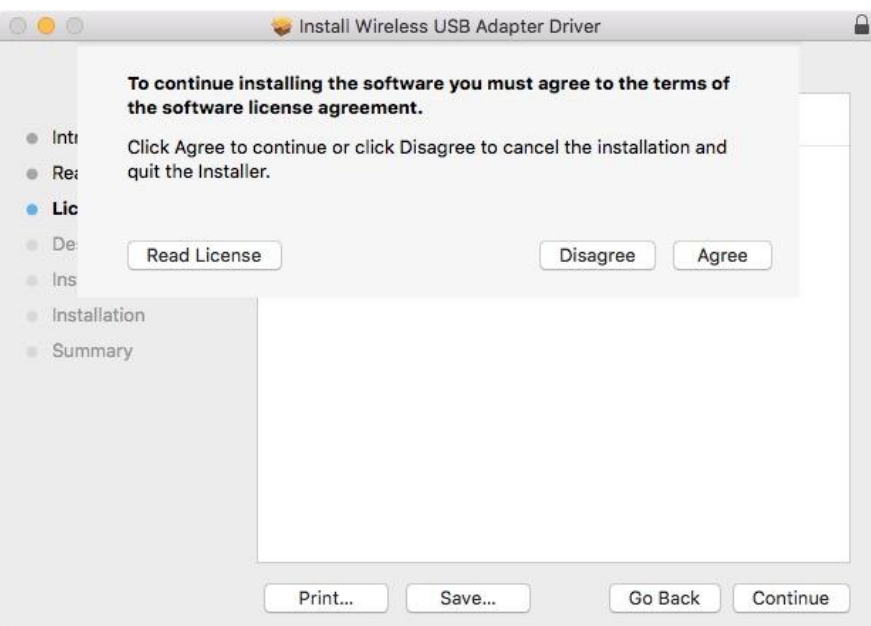

**6.** Sélectionnez l'utilisateur pour lequel installer le logiciel (si cela vous est demandé) et cliquez sur "Continuer".

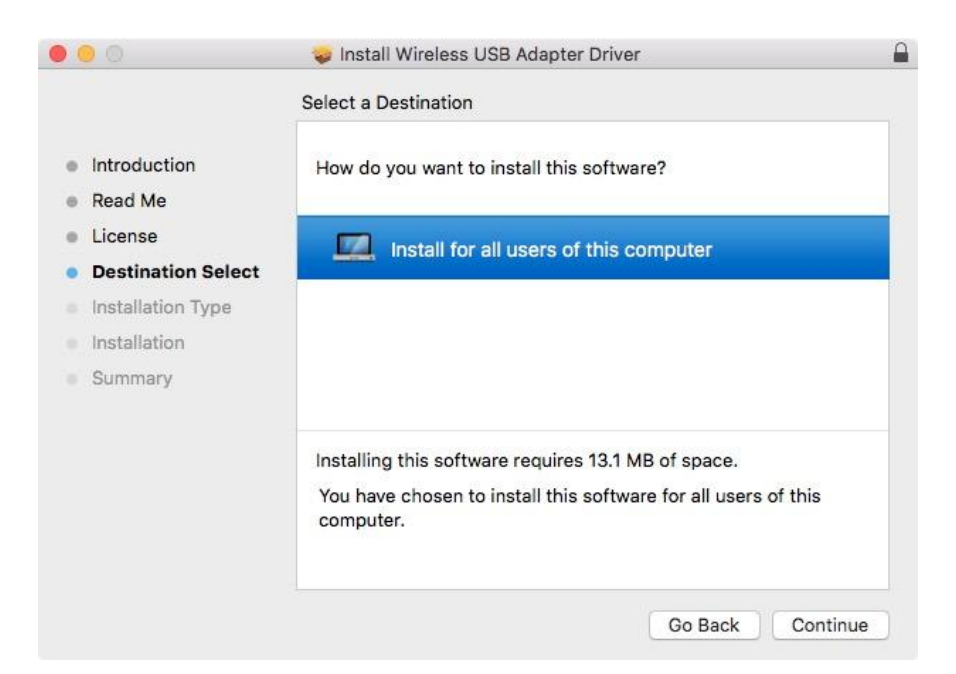

**7.** Cliquez sur "Installer" pour installer le pilote.

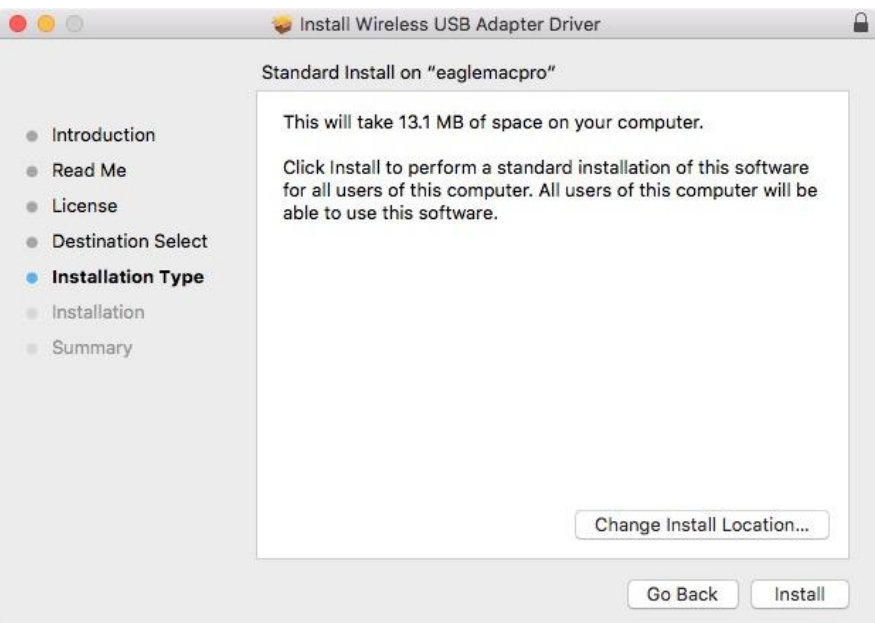

**8.** Il peut vous être demandé de saisir votre mot de passe système/administrateur avant de commencer l'installation. Saisissez votre mot de passe et cliquez sur "Installer le logiciel".

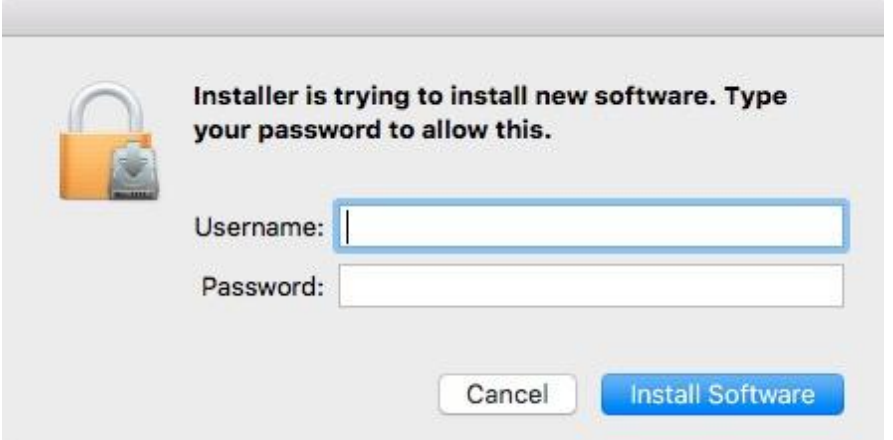

**9.** Il vous est demandé de redémarrer votre ordinateur à la fin de l'installation. Cliquez sur "Continuer l'installation" pour continuer.

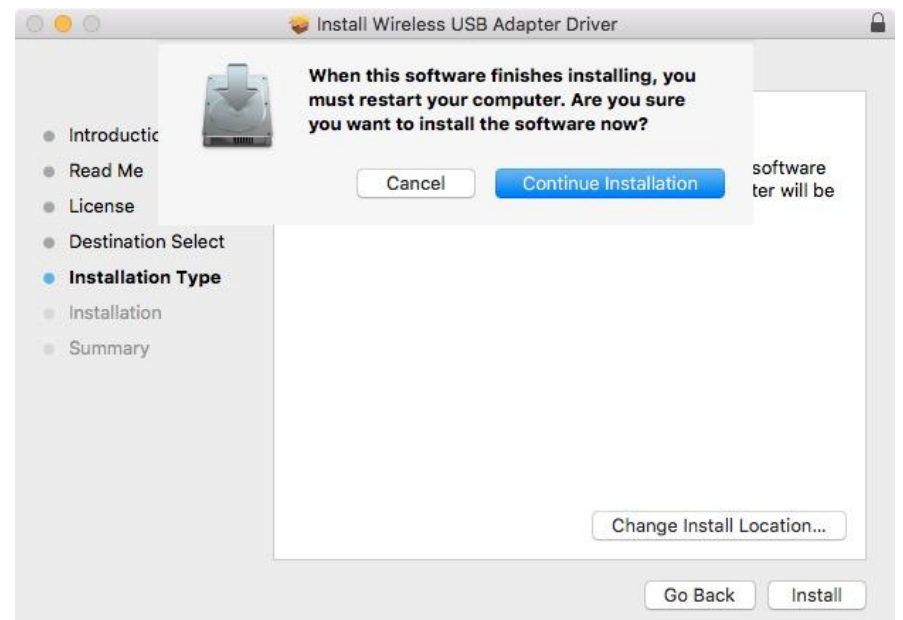

## **10.** Veuillez patienter pendant l'installation du pilote.

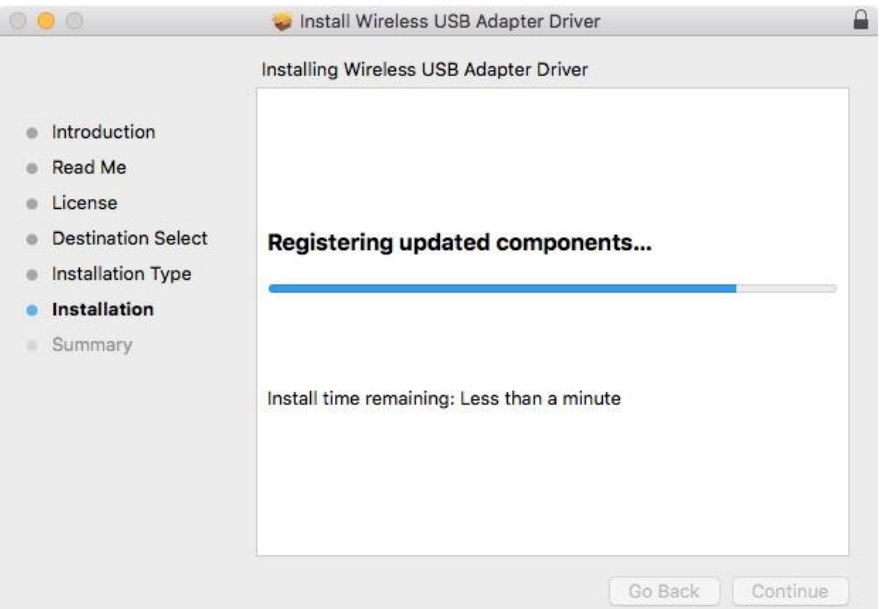

**11.** Lorsque l'installation est terminée, l'écran suivant vous informe que "l'installation a réussi". Cliquez sur "Redémarrer" pour redémarrer votre ordinateur.

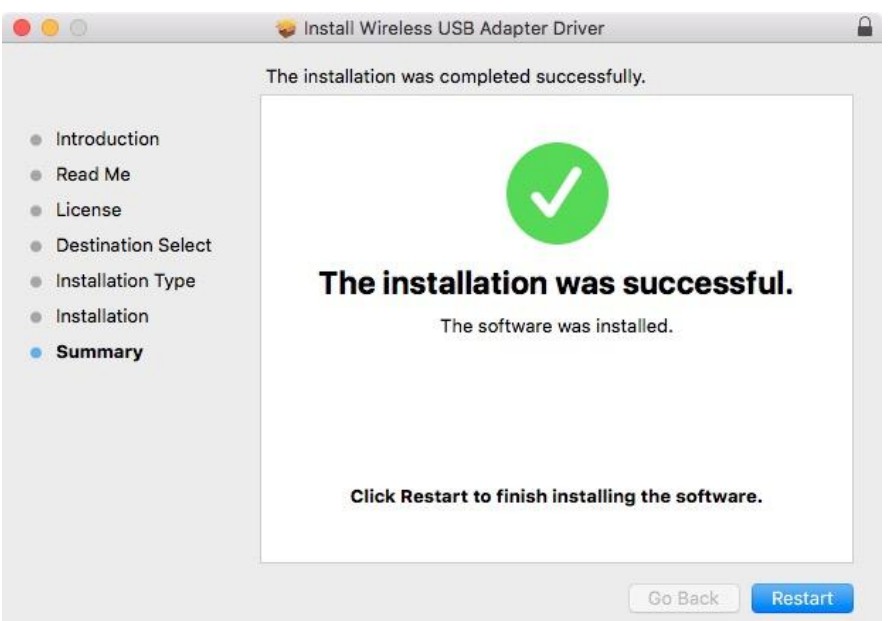

**12.** Veuillez ensuite désactiver tout autre adaptateur sans fil comme indiqué dans **V. Désactivation des adaptateurs réseau.** Vous pouvez alors vous connecter à un réseau Wi-Fi comme décrit à la section **VI. Utilisation de l'adaptateur.**

## <span id="page-16-0"></span>**IV-2. Désinstallation du pilote**

**1.** Ouvrez le dossier "RTLWLANU\_MacOS..".

RTLWlanU\_MacOS1...opDownMenu\_Rev9  $\blacktriangleright$ 

**2.** Effectuez un double clic sur le fichier "Uninstall.pkg" et suivez les instructions à l'écran.

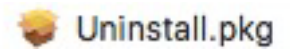

# <span id="page-17-0"></span>*V.Désactivation des adaptateurs réseau*

Pour être sûr que votre adaptateur USB sans fil peut fonctionner correctement, il est recommandé de désactiver tout autre adaptateur réseau sans fil ou adaptateur Bluetooth installé sur l'ordinateur. Si vous ne savez pas comment faire, vous pouvez consulter le manuel de votre ordinateur ou suivre les conseils ci-dessous.

### <span id="page-17-1"></span>**V-1. Windows 7**

Allez dans **Démarrer > Panneau de configuration**. Cliquez sur **Afficher l'état et la gestion du réseau > Connexion réseau sans fil** et cliquez sur **Désactiver.**

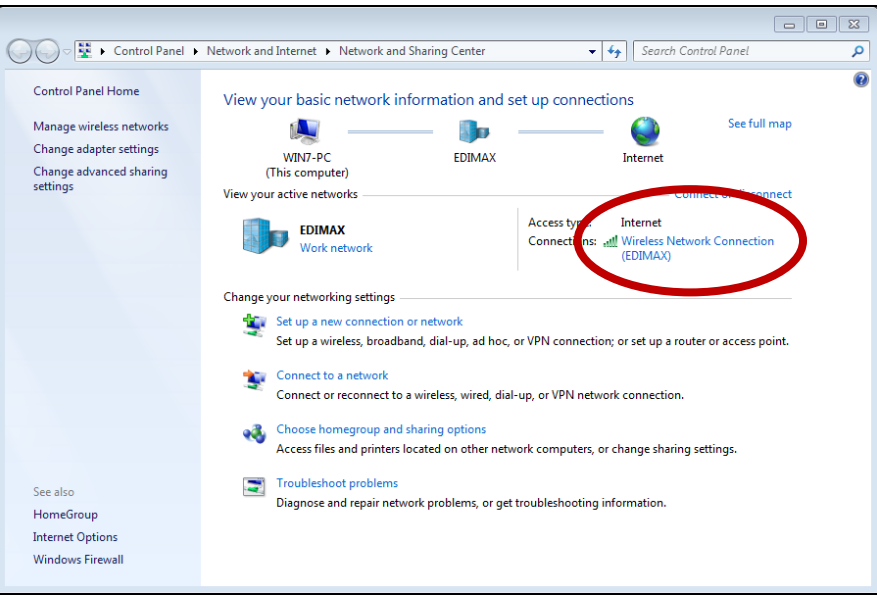

### <span id="page-18-0"></span>**V-2. Windows 8.1 & 10**

- **1.** Accédez à l'**Explorateur de fichiers > Réseau (clic droit) > Propriétés > Modifier les paramètres de l'adaptateur.**
- **2.** Effectuez un clic-droit sur votre adaptateur sans fil, sélectionnez "**Propriétés**" puis "**Désactiver**".

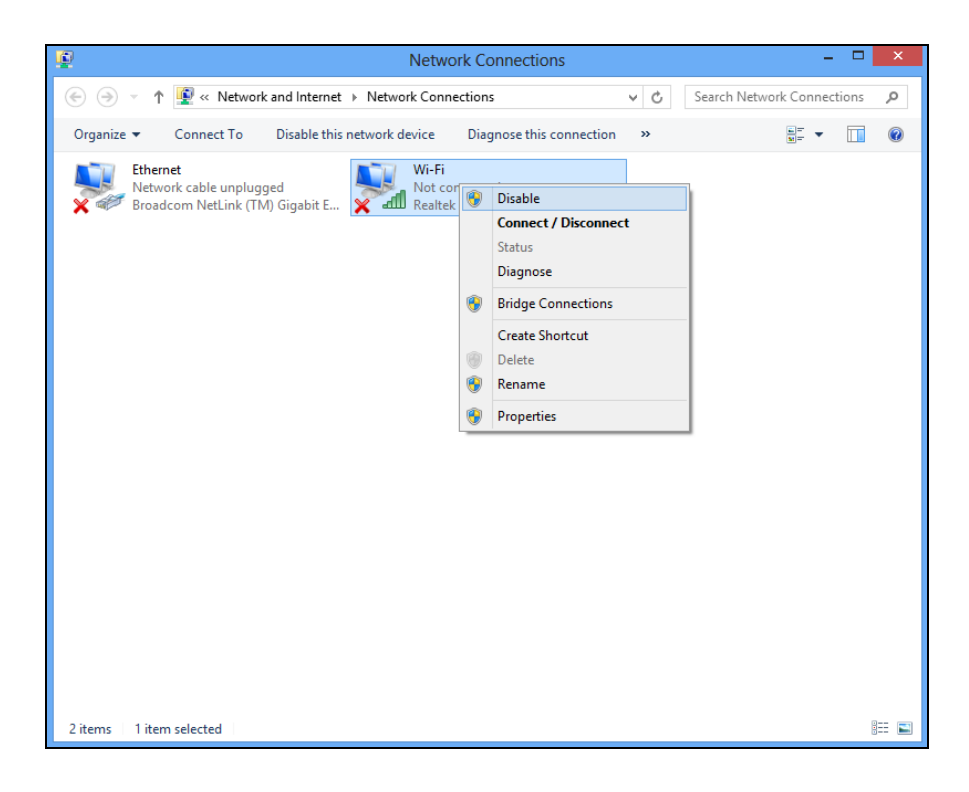

- <span id="page-19-0"></span>**V-3. Mac**
- **1.** Sélectionnez "Préférences système" dans le dock.

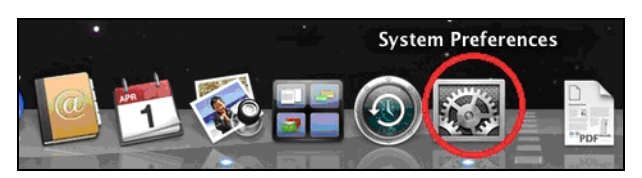

**2.** Dans "Préférences système", sélectionnez "Réseau".

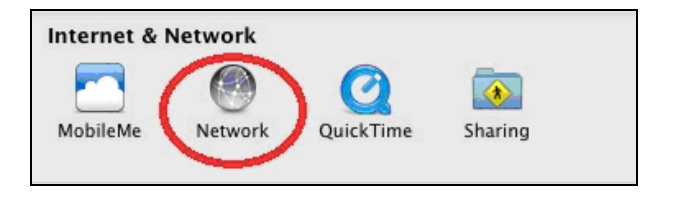

**3.** Toutes vos connexions réseau sont affichées, comme illustré ci-dessous. Sélectionnez "Wi-Fi" dans le panneau de gauche.

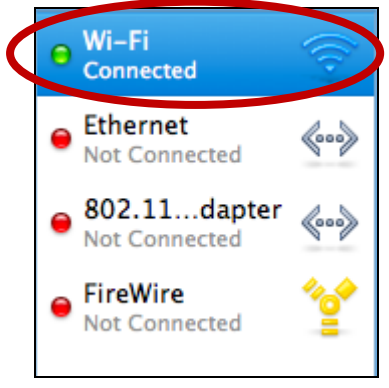

**4.** Cliquez sur "Désactiver Wi-Fi" dans le panneau principal.

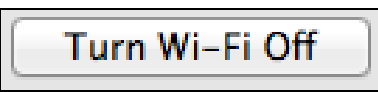

# <span id="page-20-0"></span>*VI. Utilisation de l'adaptateur*

Une fois le pilote installé et les autres adaptateurs possibles désactivés, les utilisateurs Windows peuvent se connecter à un réseau Wi-Fi ou un appareil Bluetooth comme d'habitude. Les utilisateurs Mac doivent se connecter à un réseau Wi-Fi à l'aide de l'utilitaire fourni, comme décrit en **VI-2. Mac**

### <span id="page-20-1"></span>**VI-1. Windows**

Voici un exemple de raccordement. L'opération peut varier en fonction de votre édition de Windows.

**1.** Cliquez sur l'icône réseau (exemples ci-dessous) dans la zone de notification et sélectionnez "Connexion à un réseau".

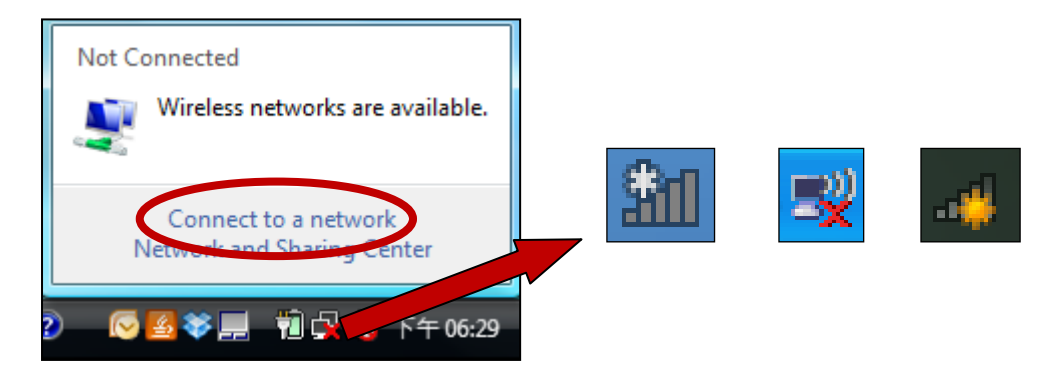

**2.** Recherchez le SSID de votre réseau Wi-Fi, puis cliquez sur "Connecter". Si vous avez défini un mot de passe pour votre réseau, il vous est demandé de le saisir.

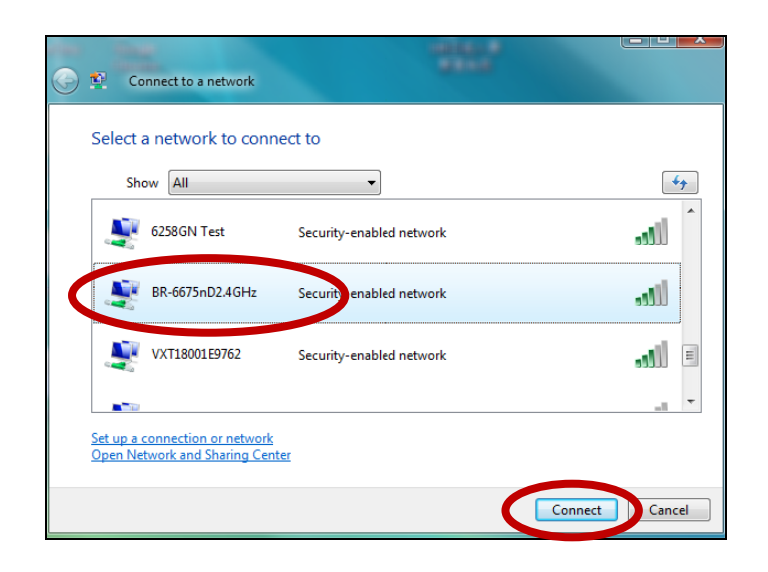

**3.** La connexion à votre réseau Wi-Fi est réussie, après la saisie correcte de votre mot de passe.

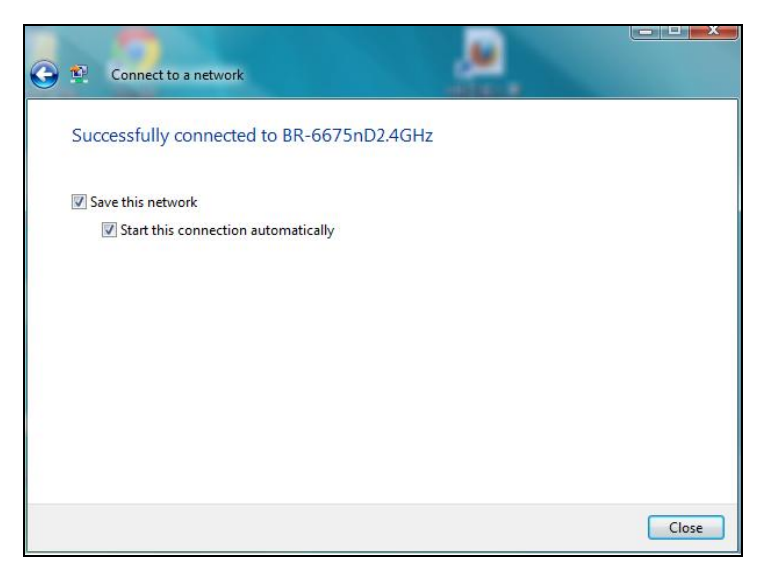

**4.** Pour vous connecter à un appareil Bluetooth, accédez aux paramètres Bluetooth Windows en utilisant la barre de recherche ou en effectuant un clic droit sur l'icône Bluetooth dans la barre de tâches et en choisissant **Ajouter un périphérique Bluetooth**.

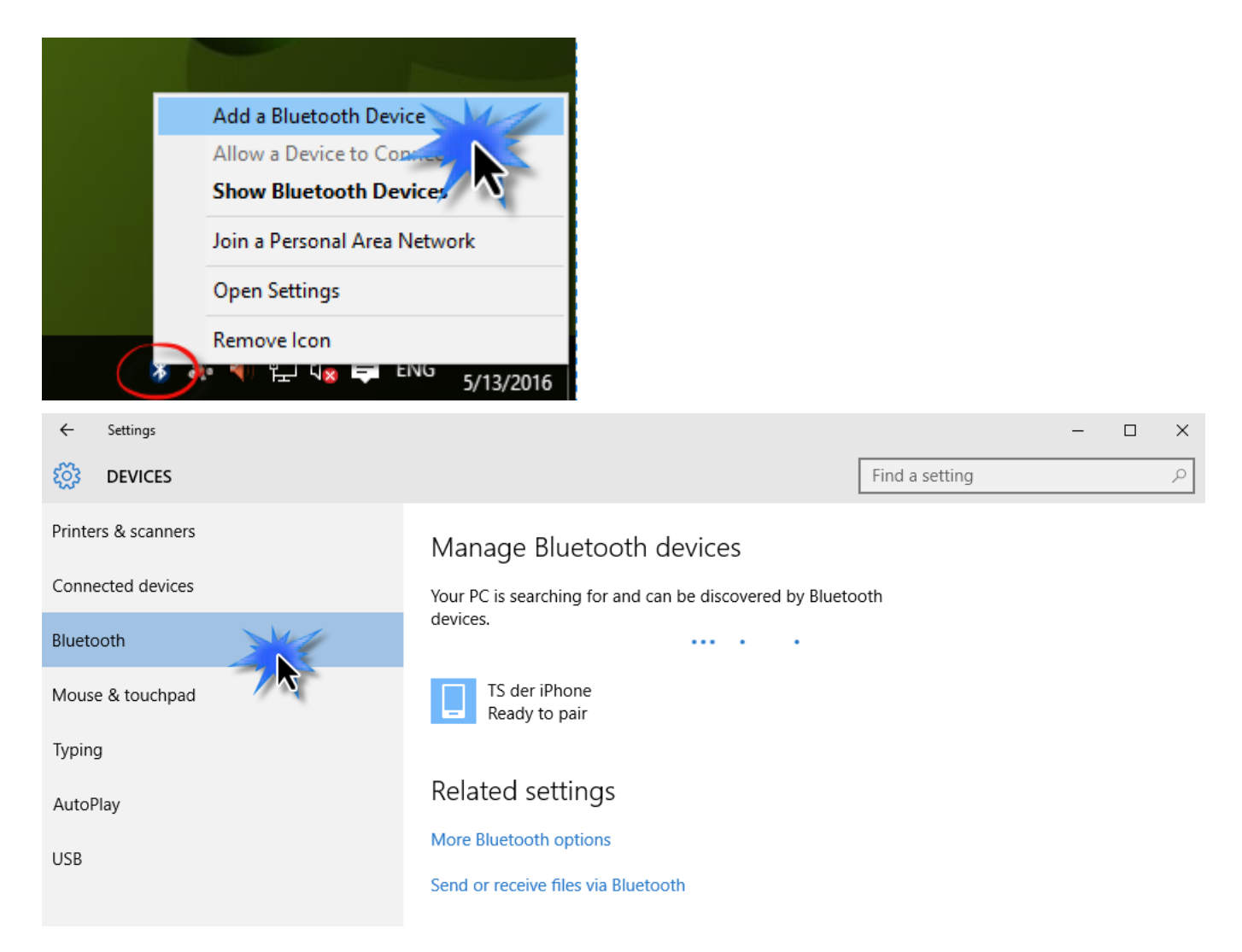

**5.** Sélectionnez votre appareil Bluetooth et cliquez sur Appairer puis confirmez le mot de passe.

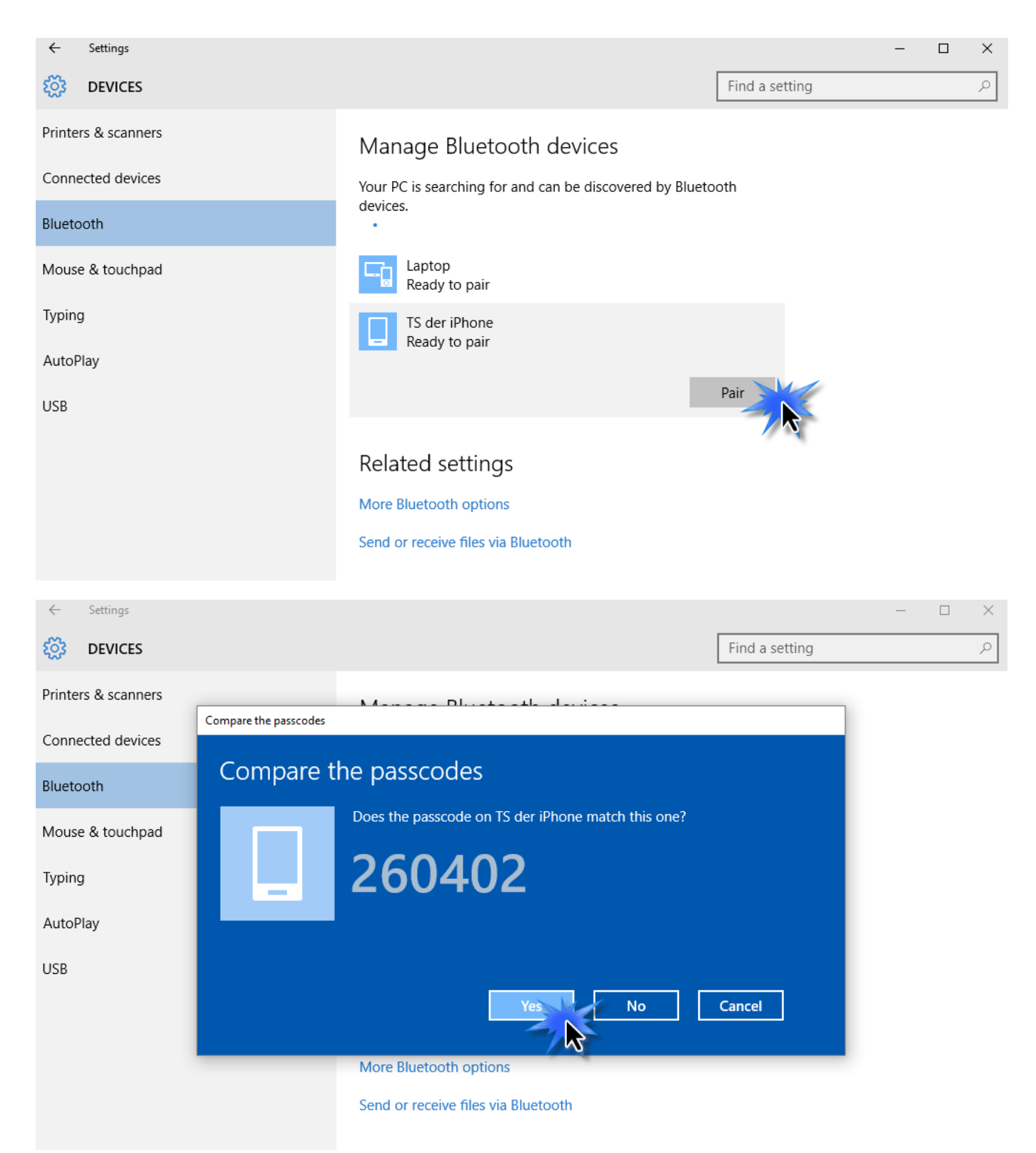

## **6.** Votre appareil Bluetooth est affiché comme étant **connecté** et il peut maintenant être utilisé.

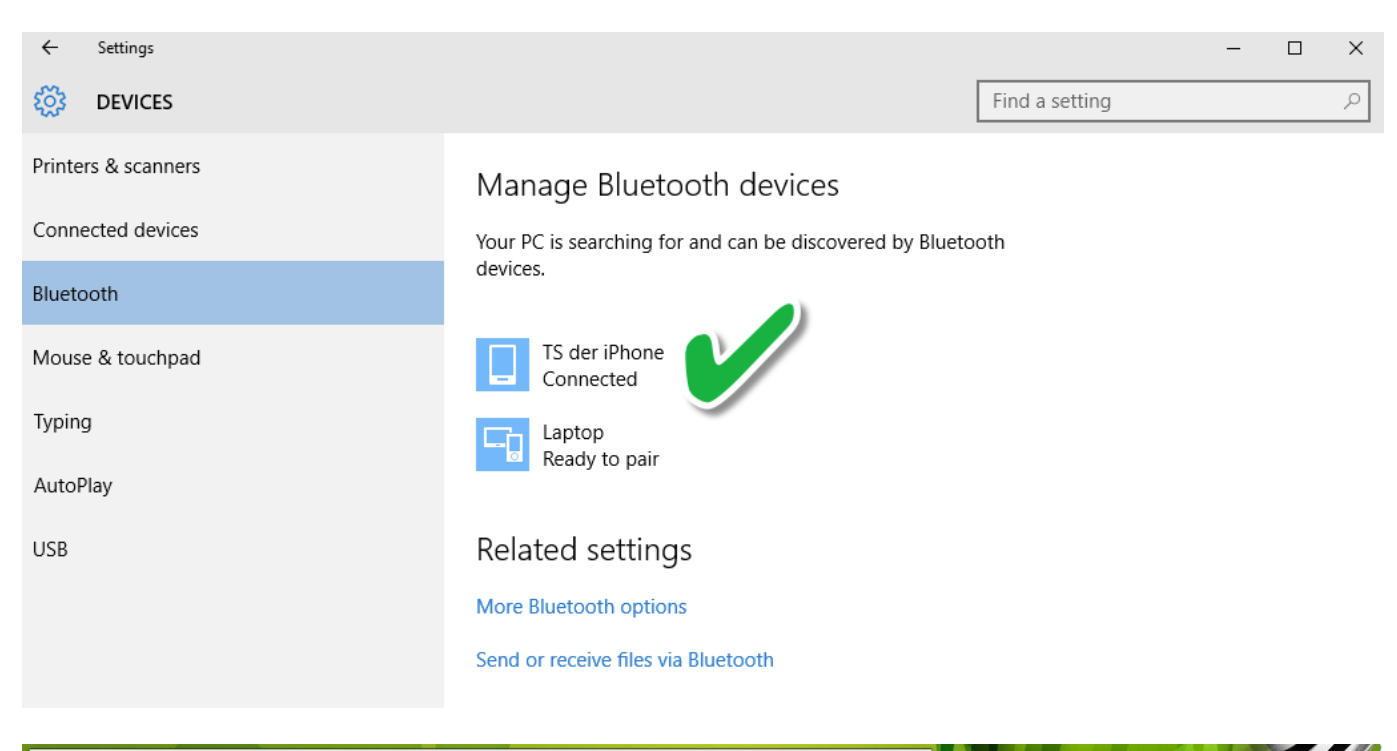

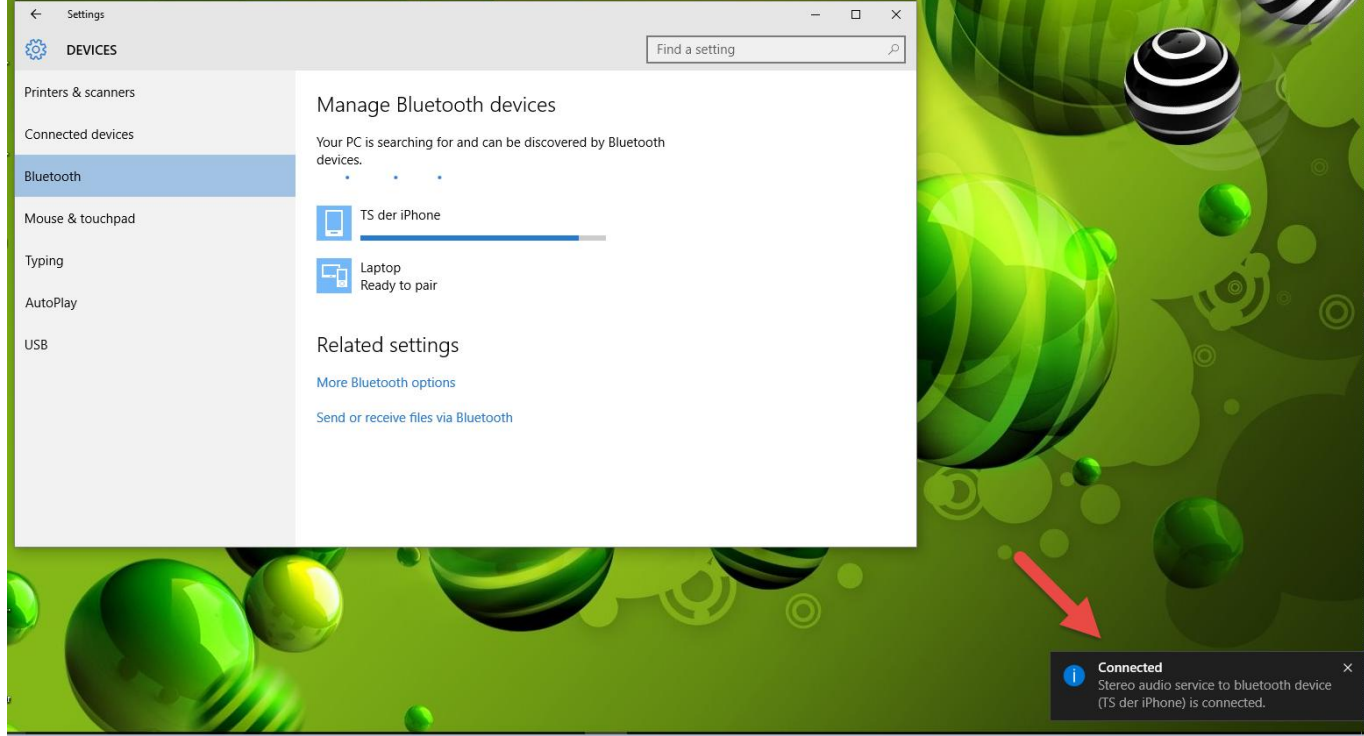

### <span id="page-24-0"></span>**VI-2. Mac**

**1.** Cliquez sur l'icône du nouvel adaptateur USB dans le menu en haut à droite de votre bureau Mac et sélectionnez le réseau Wi-Fi comme d'habitude.

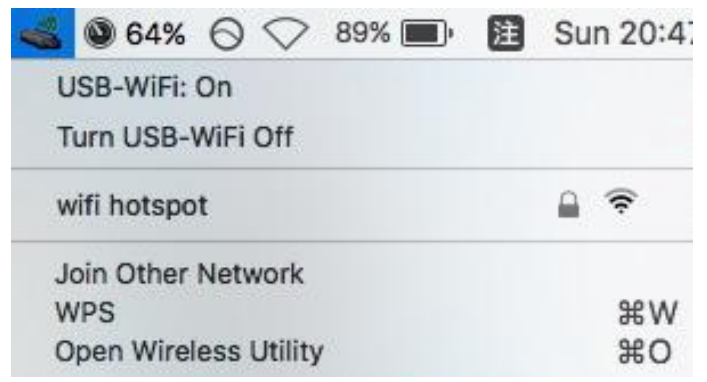

**2.** Saisissez le mot de passe (clé réseau) pour le réseau Wi-Fi et cliquez sur "Joindre".

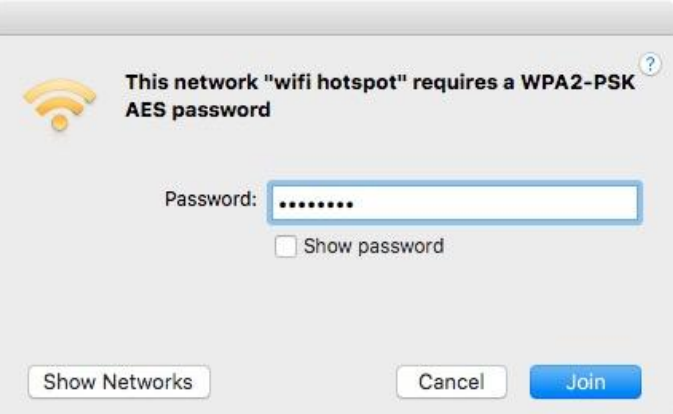

**3.** Après avoir saisir votre mot de passe, vous serez correctement connecté à votre réseau Wi-Fi et l'icône affichera la puissance du signal Wi-Fi.

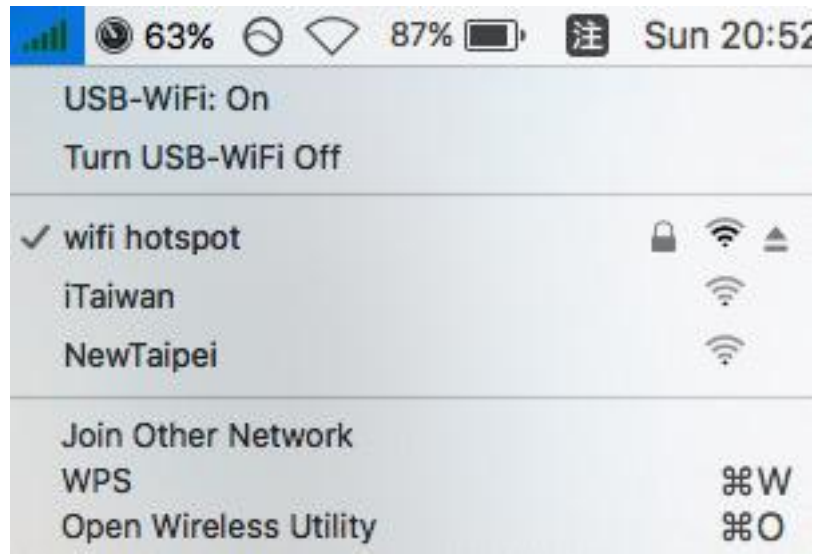

**4.** Vous pouvez utiliser les autres éléments du menu pour activer/désactiver votre adaptateur USB, rejoindre un autre réseau (en saisissant le nom SSID manuellement), afficher le code PIN WPS ou activer le mode bouton poussoir WPS.

**Le WPS**, Configuration Wi-FI Protégée est une façon supplémentaire simple d'établir des connexions entre des appareils compatibles WPS. La plupart des appareils réseau sans fil modernes intègrent une touche WPS qui active la fonction WPS sur l'appareil. Lorsque le WPS est activé de manière correcte et en respectant les délais pour deux appareils compatibles, ces derniers établissent automatiquement une connexion entre eux.

Le WPS peut être activé à l'aide de l'utilitaire Wi-Fi, ce qui a le même effet qu'un appui physique sur la touche WPS (appelée "PBC" ou "configuration bouton-poussoir").

Le WPS par code PIN est une variation de la fonction WPS qui peut être activée à partir de l'interface Utilisateur Internet d'un appareil et qui inclut l'utilisation d'un code PIN entre les deux appareils pour l'identification et la vérification.

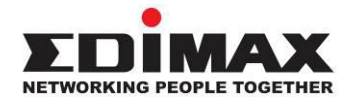

### **COPYRIGHT**

Copyright © Edimax Technology Co., Ltd. all rights reserved. No part of this publication may be reproduced, transmitted, transcribed, stored in a retrieval system, or translated into any language or computer language, in any form or by any means, electronic, mechanical, magnetic, optical, chemical, manual or otherwise, without the prior written permission from Edimax Technology Co., Ltd.

Edimax Technology Co., Ltd. makes no representations or warranties, either expressed or implied, with respect to the contents hereof and specifically disclaims any warranties, merchantability, or fitness for any particular purpose. Any software described in this manual is sold or licensed as is. Should the programs prove defective following their purchase, the buyer (and not this company, its distributor, or its dealer) assumes the entire cost of all necessary servicing, repair, and any incidental or consequential damages resulting from any defect in the software. Edimax Technology Co., Ltd. reserves the right to revise this publication and to make changes from time to time in the contents hereof without the obligation to notify any person of such revision or changes.

The product you have purchased and the setup screen may appear slightly different from those shown in this QIG. The software and specifications are subject to change without notice. Please visit our website [www.edimax.com](http://www.edimax.com/) for updates. All brand and product names mentioned in this manual are trademarks and/or registered trademarks of their respective holders.

#### **Federal Communication Commission Interference Statement**

This equipment has been tested and found to comply with the limits for a Class B digital device, pursuant to Part 15 of FCC Rules. These limits are designed to provide reasonable protection against harmful interference in a residential installation. This equipment generates, uses, and can radiate radio frequency energy and, if not installed and used in accordance with the instructions, may cause harmful interference to radio communications. However, there is no guarantee that interference will not occur in a particular installation. If this equipment does cause harmful interference to radio or television reception, which can be determined by turning the equipment off and on, the user is encouraged to try to correct the interference by one or more of the following measures:

- 1. Reorient or relocate the receiving antenna.
- 2. Increase the separation between the equipment and receiver.
- 3. Connect the equipment into an outlet on a circuit different from that to which the receiver is connected.
- 4. Consult the dealer or an experienced radio technician for help.

#### **FCC Caution**

This device and its antenna must not be co-located or operating in conjunction with any other antenna or transmitter. This device complies with Part 15 of the FCC Rules. Operation is subject to the following two conditions: (1) this device may not cause harmful interference, and (2) this device must accept any interference received, including interference that may cause undesired operation. Any changes or modifications not expressly approved by the party responsible for compliance could void the authority to operate equipment.

#### **Federal Communications Commission (FCC) Radiation Exposure Statement**

This equipment complies with FCC radiation exposure set forth for an uncontrolled environment. In order to avoid the possibility of exceeding the FCC radio frequency exposure limits, human proximity to the antenna shall not be less than 0.5 cm during normal operation.

#### **RED Compliance Statement**

#### **Compliance with 2014/53/EU Radio Equipment Directive (RED)**

In accordance with Article 10.8(a) and 10.8(b) of the RED, the following table provides information on the frequency bands used and the maximum RF transmit power of the product for sale in the EU:

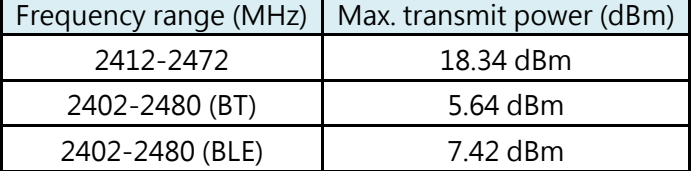

A simplified DoC shall be provided as follows: Article 10(9)

Hereby, Edimax Technology Co., Ltd. declares that the radio equipment type **N150 WiFi Bluetooth 4.0 USB Adapter** is in compliance with Directive 2014/53/EU

The full text of the EU declaration of conformity is available at the following internet address: <http://www.edimax.com/edimax/global/>

#### **Safety**

This equipment is designed with the utmost care for the safety of those who install and use it. However, special attention must be paid to the dangers of electric shock and static electricity when working with electrical equipment. All guidelines of this and of the computer manufacture must therefore be allowed at all times to ensure the safe use of the equipment.

#### **EU Countries Intended for Use**

The ETSI version of this device is intended for home and office use in Austria, Belgium, Bulgaria, Cyprus, Czech, Denmark, Estonia, Finland, France, Germany, Greece, Hungary, Ireland, Italy, Latvia, Lithuania, Luxembourg, Malta, Netherlands, Poland, Portugal, Romania, Slovakia, Slovenia, Spain, Sweden, Turkey, and United Kingdom. The ETSI version of this device is also authorized for use in EFTA member states: Iceland, Liechtenstein, Norway, and Switzerland.

#### **EU Countries Not Intended for Use**

None

#### **EU Declaration of Conformity**

**English:** This equipment is in compliance with the essential requirements and other relevant provisions of Directive 2014/53/EU, 2014/35/EU. **Français:** Cet équipement est conforme aux exigences essentielles et autres dispositions de la directive 2014/53/EU, 2014/35/EU. **Čeština:** Toto zařízení je v souladu se základními požadavky a ostatními příslušnými ustanoveními směrnic 2014/53/EU, 2014/35/EU. **Polski:** Urządzenie jest zgodne z ogólnymi wymaganiami oraz szczególnymi warunkami określonymi Dyrektywą UE 2014/53/EU, 2014/35/EU. **Română:** Acest echipament este în conformitate cu cerinţele esenţiale şi alte prevederi relevante ale Directivei 2014/53/UE, 2014/35/UE. **Русский:** Это оборудование соответствует основным требованиям и положениям Директивы 2014/53/EU, 2014/35/EU. **Magyar:** Ez a berendezés megfelel az alapvető követelményeknek és más vonatkozó irányelveknek (2014/53/EU, 2014/35/EU). **Türkçe:** Bu cihaz 2014/53/EU, 2014/35/EU direktifleri zorunlu istekler ve diğer hükümlerle ile uyumludur. **Українська:** Обладнання відповідає вимогам і умовам директиви 2014/53/EU, 2014/35/EU. **Slovenčina:** Toto zariadenie spĺňa základné požiadavky a ďalšie príslušné ustanovenia smerníc 2014/53/EU, 2014/35/EU. **Deutsch:** Dieses Gerät erfüllt die Voraussetzungen gemäß den Richtlinien 2014/53/EU, 2014/35/EU. **Español:** El presente equipo cumple los requisitos esenciales de la Directiva 2014/53/EU, 2014/35/EU. **Italiano:** Questo apparecchio è conforme ai requisiti essenziali e alle altre disposizioni applicabili della Direttiva 2014/53/EU, 2014/35/UE. **Nederlands:** Dit apparaat voldoet aan de essentiële eisen en andere van toepassing zijnde bepalingen van richtlijn 2014/53/EU, 2014/35/EU. **Português:** Este equipamento cumpre os requesitos essênciais da Directiva 2014/53/EU, 2014/35/EU. **Norsk:** Dette utstyret er i samsvar med de viktigste kravene og andre relevante regler i Direktiv 2014/53/EU, 2014/35/EU. **Svenska:** Denna utrustning är i överensstämmelse med de väsentliga kraven och övriga relevanta bestämmelser i direktiv 2014/53/EU, 2014/35/EU. **Dansk:** Dette udstyr er i overensstemmelse med de væ sentligste krav og andre relevante forordninger i direktiv 2014/53/EU, 2014/35/EU. **suomen kieli:** Tämä laite täyttää direktiivien 2014/53/EU, 2014/35/EU. oleelliset vaatimukset ja muut asiaankuuluvat määräykset.

#### **FORUSEIN @ @ @ @ @ @ @ @ @ @** @@@@@@@@@@@@ 8000000000 ----------------------------------------------------------------------------------------------------

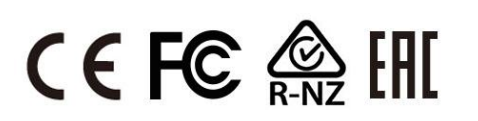

#### **WEEE Directive & Product Disposal**

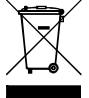

At the end of its serviceable life, this product should not be treated as household or general waste. It should be handed over to the applicable collection point for the recycling of electrical and electronic equipment, or returned to the supplier for disposal.

## **Declaration of Conformity**

We, Edimax Technology Co., Ltd., declare under our sole responsibility, that the equipment described below complies with the requirements of the European Radio Equipment directives.

**Equipment: 1T1R 11n Wireless LAN with Bluetooth USB Adapter Model No.: EW-7611ULB**

The following European standards for essential requirements have been followed:

#### **Directives 2014/53/EU**

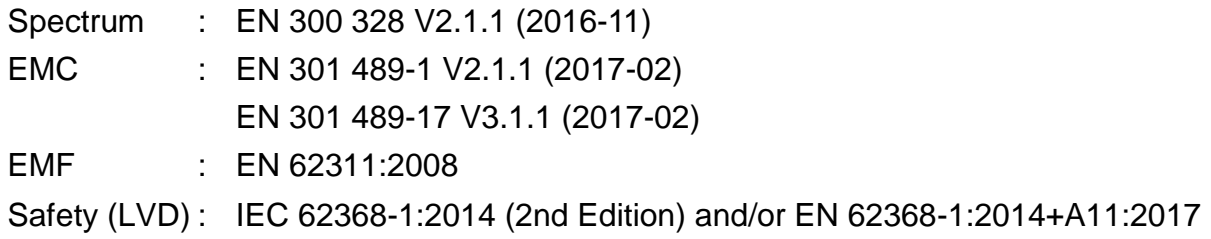

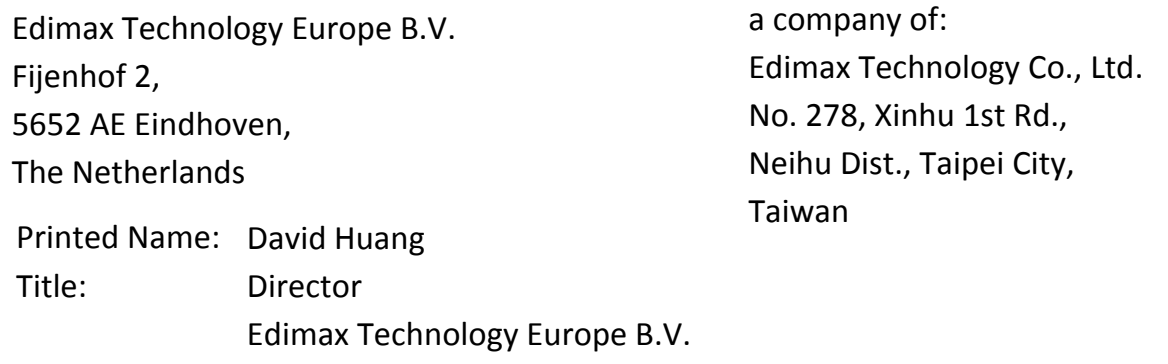

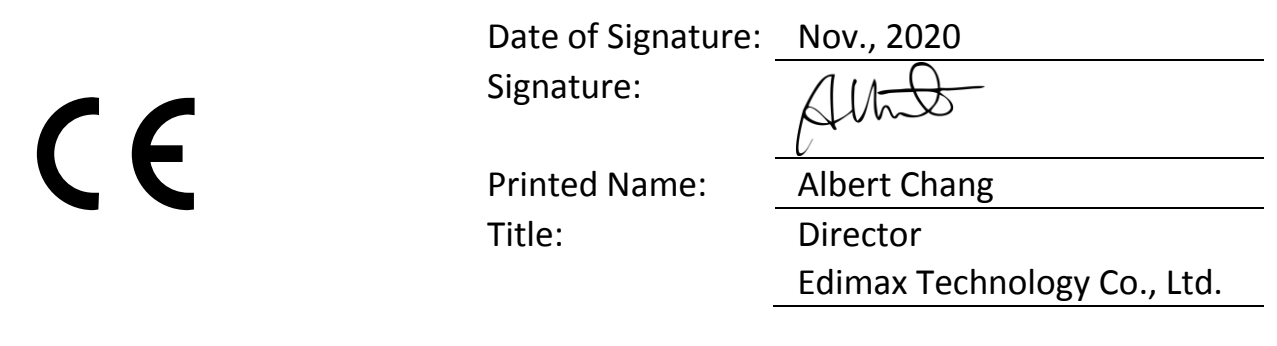